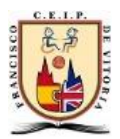

## OTRA FORMA DE LLEGAR:

Estos días estamos teniendo problemas para gestionar el ESCRITORIO del portal EDUCA y no nos deja acceder al AULA MOODLE ni a las herramientas del OFFICE 365. Al ser tres plataformas diferentes podemos buscar otros caminos.

Por si esto sigue pasando os cuento unos atajos:

Para llegar al AULA MOODLE hacerlo desde la página del cole, ruta:

- 1. Primero accede a la página del cole poniendo CEIP Francisco de Vitoria en un buscador <http://ceipfranciscodevitoria.centros.educa.jcyl.es/sitio/>
- 2. Clica en el desplegable de la derecha, ahí aparece aula virtual

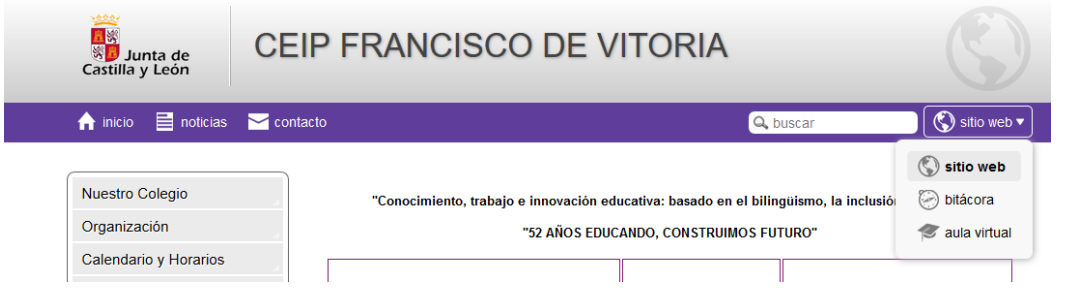

3. Clica en "aula virtual" y después en el botón azul de la derecha "Acceder".

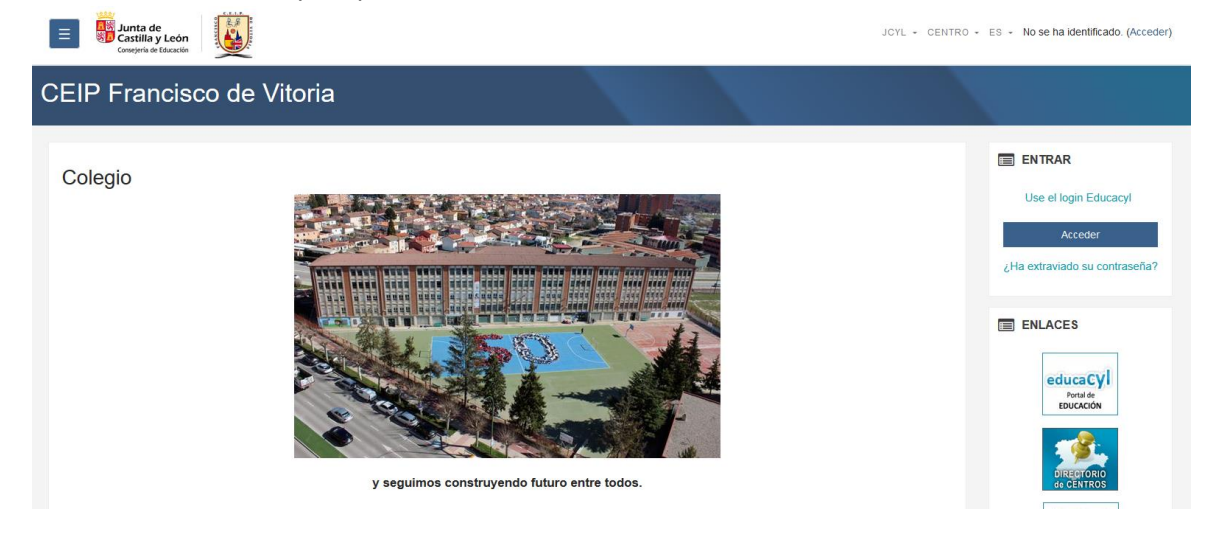

4. Ya sólo tendrás que identifícate con tu usuario y contraseña.

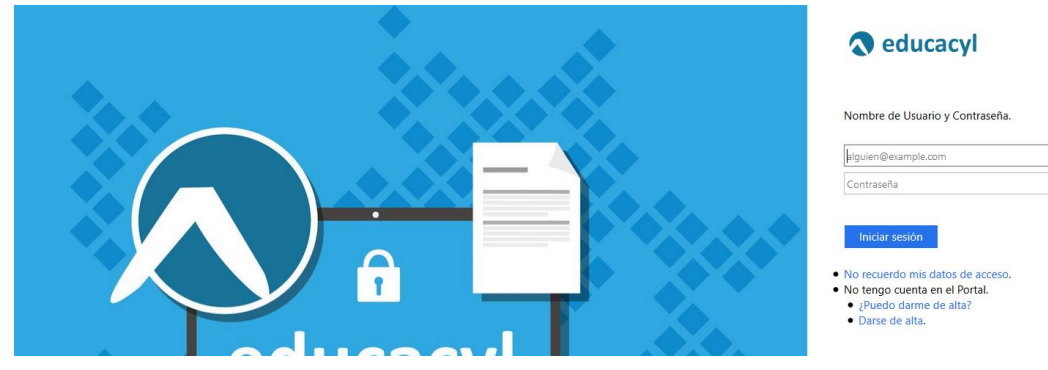

## Para llegar al correo, onedrive, Kaizala web, form, sway,… y demás herramientas de OFFICE 365, ruta:

1. Escribe en un buscador OFFICE 365 (mejor en google) y selecciona<https://www.office.com/>

## Office 365 Login | Microsoft Office

## https://www.office.com • Traducir esta página

Collaborate for free with online versions of Microsoft Word, PowerPoint, Excel, and OneNote. Save documents, spreadsheets, and presentations online, ...

2. Clica en "iniciar sesión" (en el botón central o arriba a la derecha).

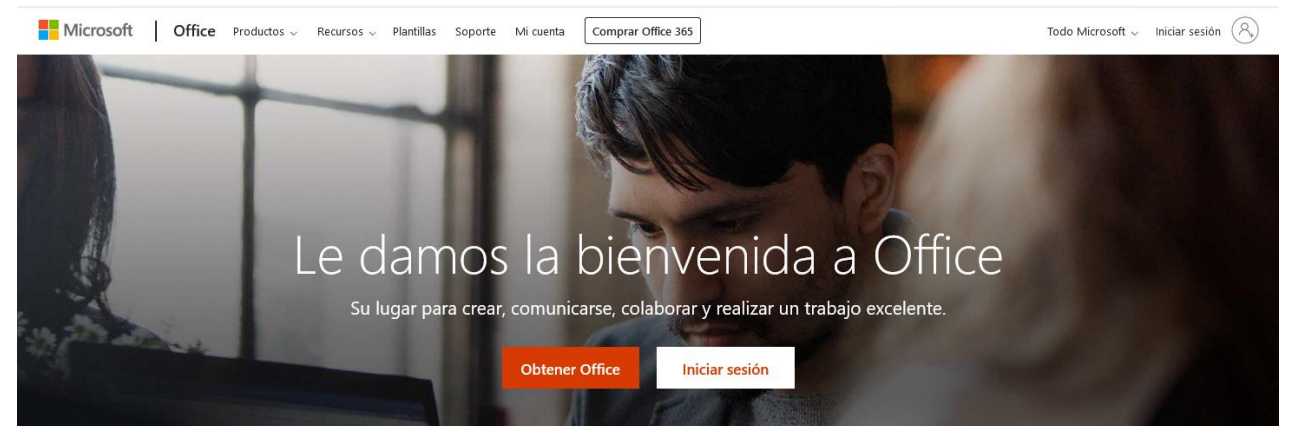

3. Escribe tu cuenta de correo electrónico, no olvides @educa.jcyl.es, ni de darle a "Siguiente" al terminar.

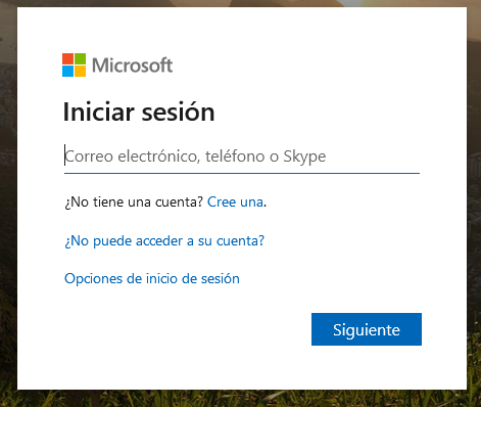

4. Si os sale algo parecido, elegid y clicar en "Cuenta profesional o educativa"

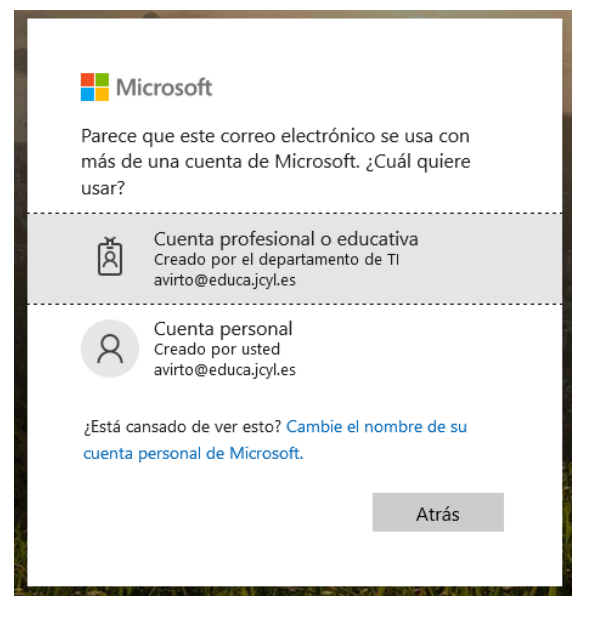

5. Tarda un poquito en redirigiros y aparece. Poned la contraseña e "Iniciar sesión".

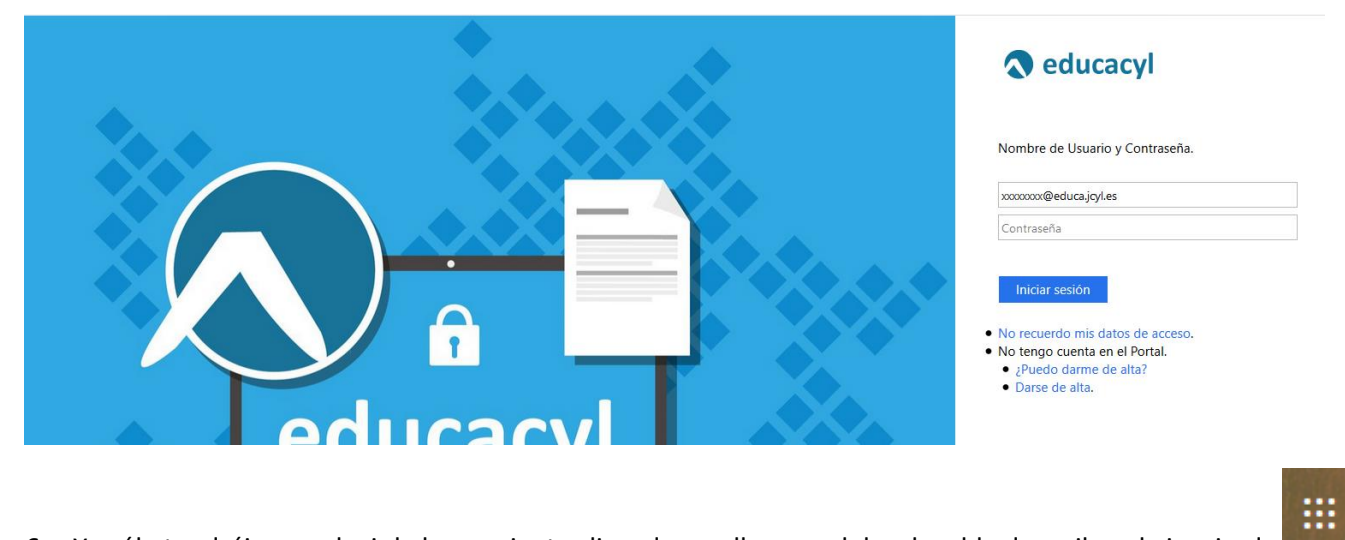

6. Ya sólo tendréis que elegir la herramienta clicando en ella o en el desplegable de arriba a la izquierda

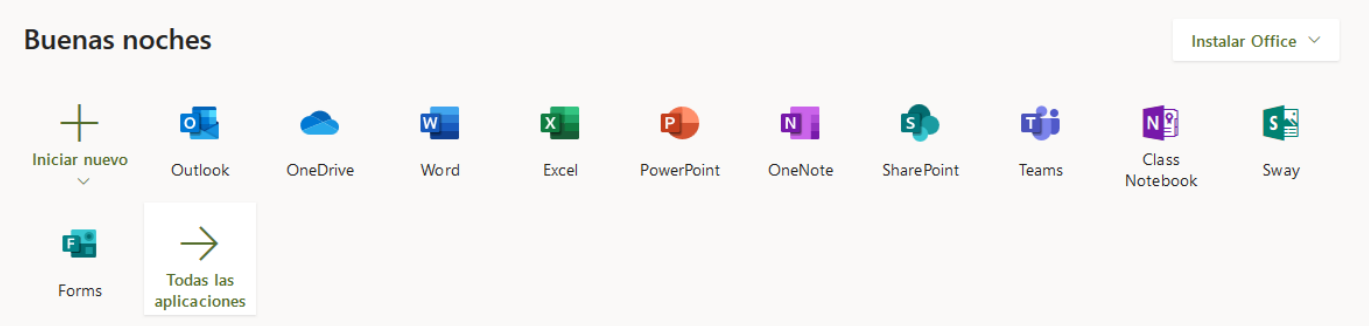

7. Si clicáis en la flecha aparece el resto de herramientas.

Espero que os haya servido!